## **New POS Software Update --- November 2017**

- Some problems with 8-digit bar codes have been fixed
- The "speed test" button on the tools page has been replaced with an "HTTP TEST" button. This should bring up a simple page that says the internet is working, or it may bring up the ISP's error page showing the problem with their internet connect (like call for service).

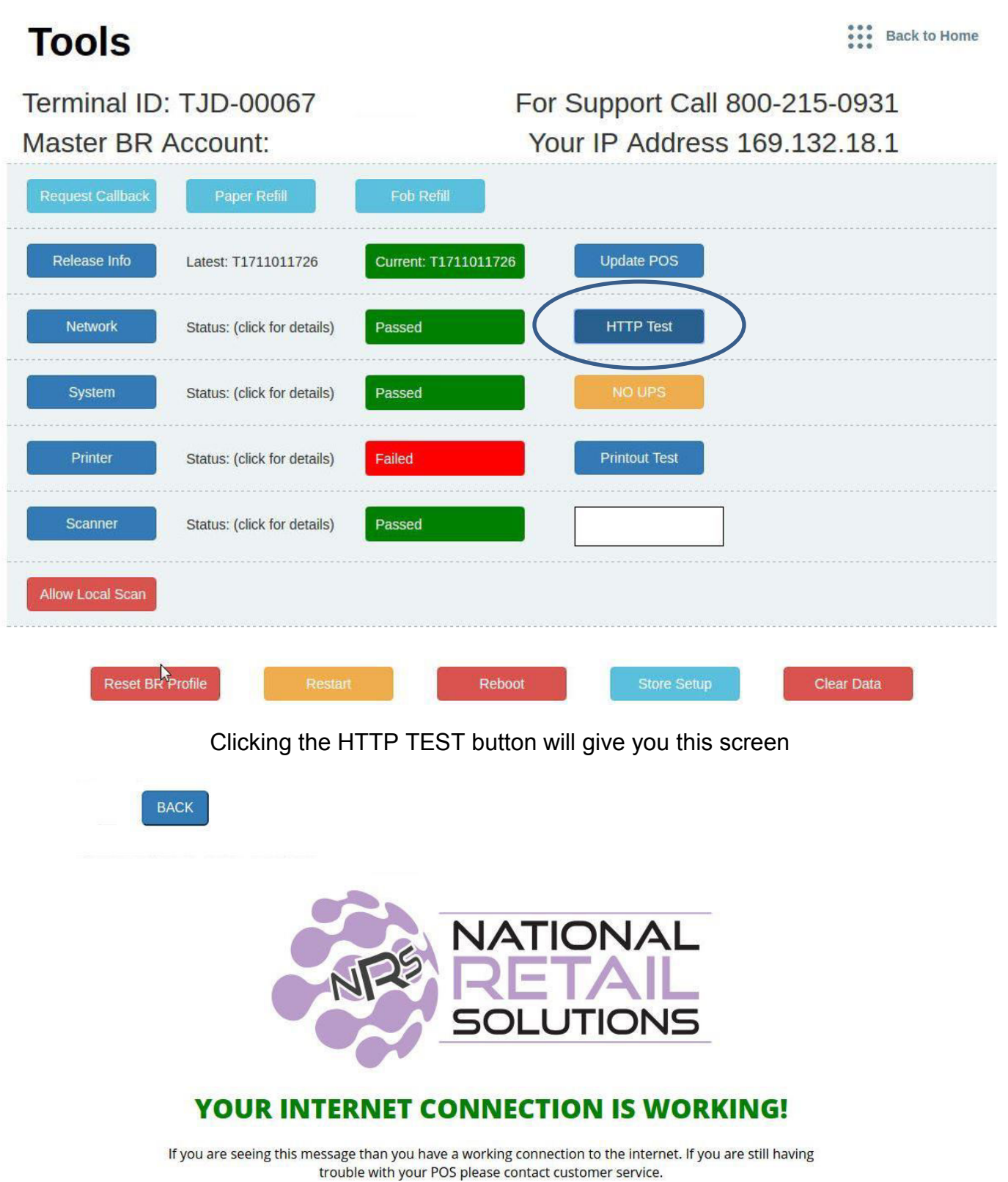

 The register layout has changed a bit to accommodate some new payment types. Eventually, we will allow the payment types to be more flexible and controllable by the merchant.

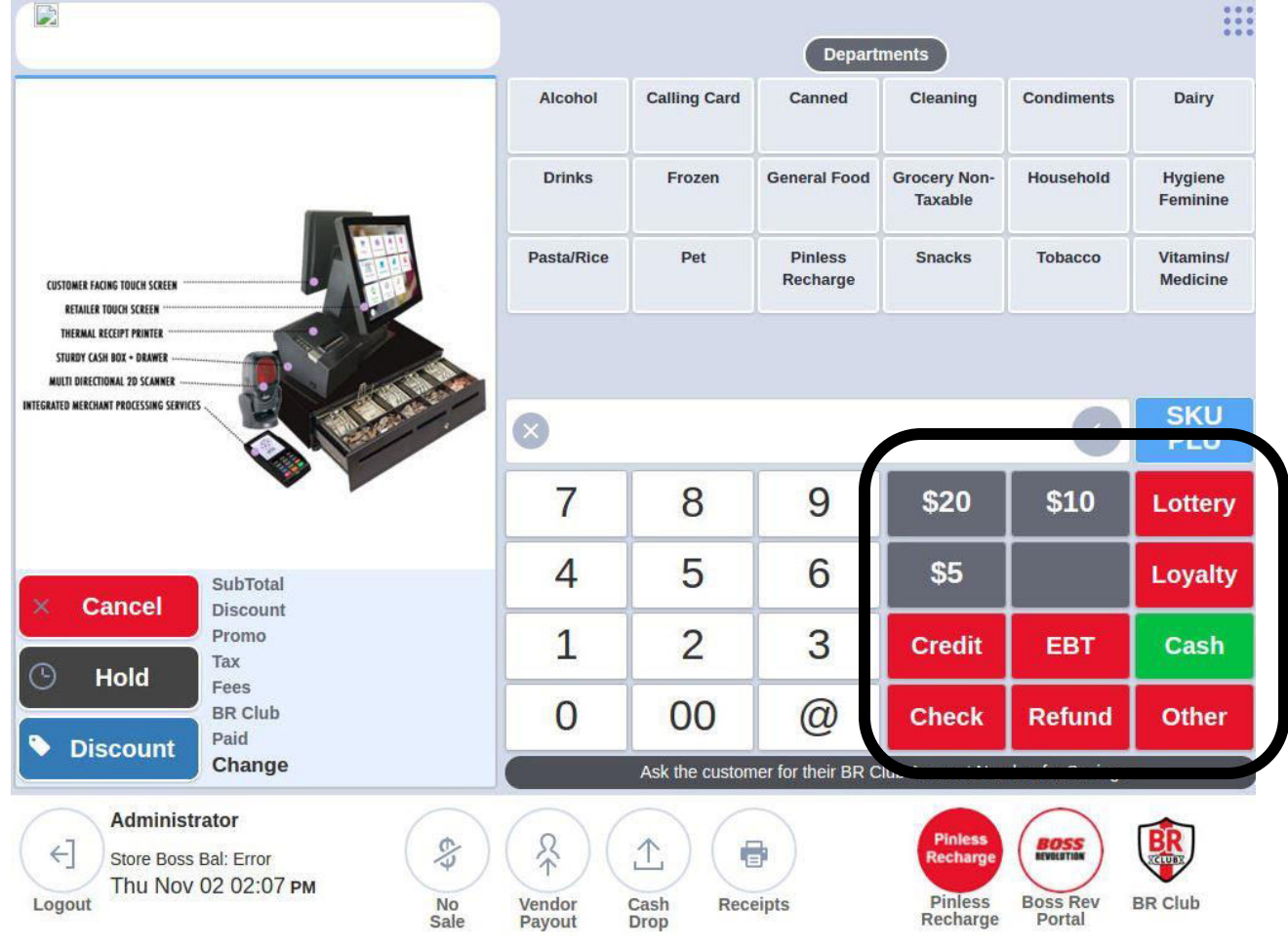

Here is what the merchant will see when tapping OTHER

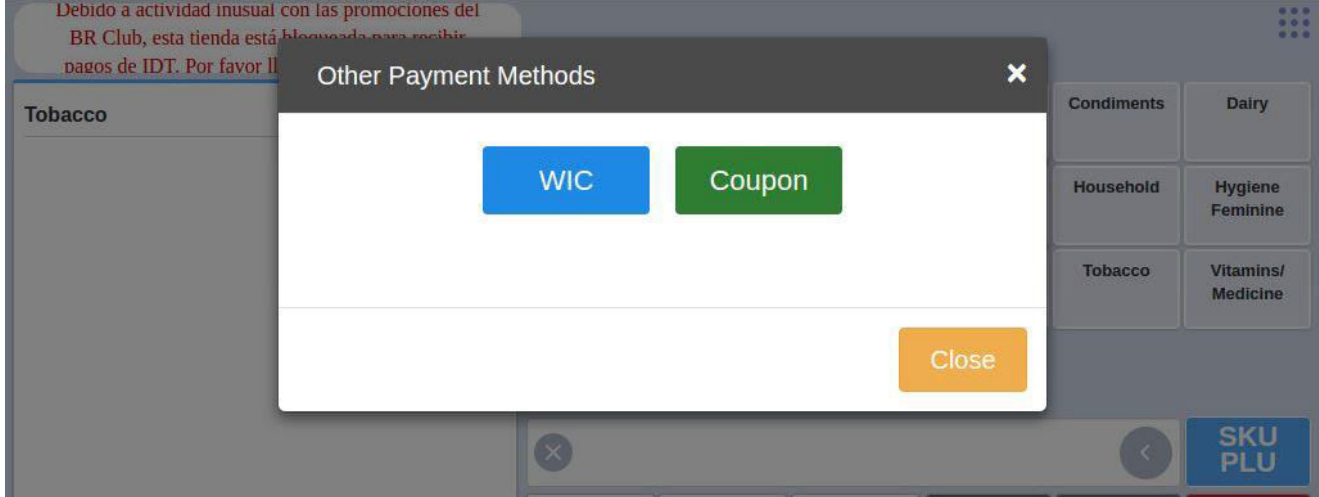

When Tapping WIC this is what will happen

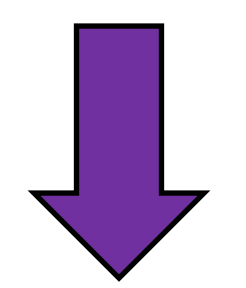

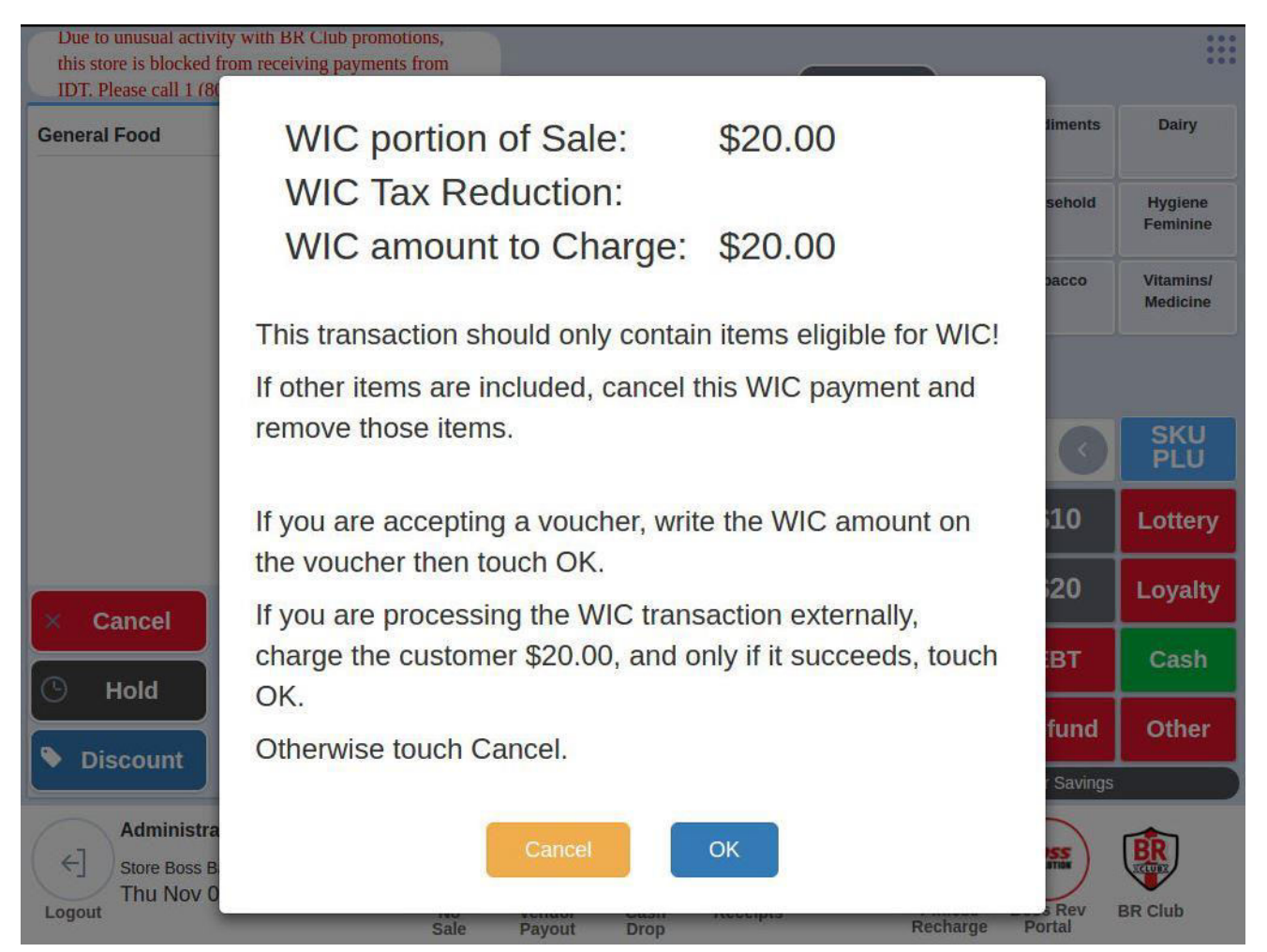

As you can see, when aying by WIC all items in the basket are included and all taxes are removed from the sale.

Merchants can now accept  $3^{rd}$  party coupons using the OTHER payment feature.

If the merchant wants to accept a  $3^{rd}$  party coupon (this will not be reimbursed by IDT) the merchant will ring up the product, type the discount amount on the coupon, tap OTHER, and then tap COUPON.

In the images below you will see a step by step to accept a coupon. In the first image we have a sale of \$20.00 General food and we are going to apply a \$2.00 coupon. You will notice it says \$2.00 above the keypad.

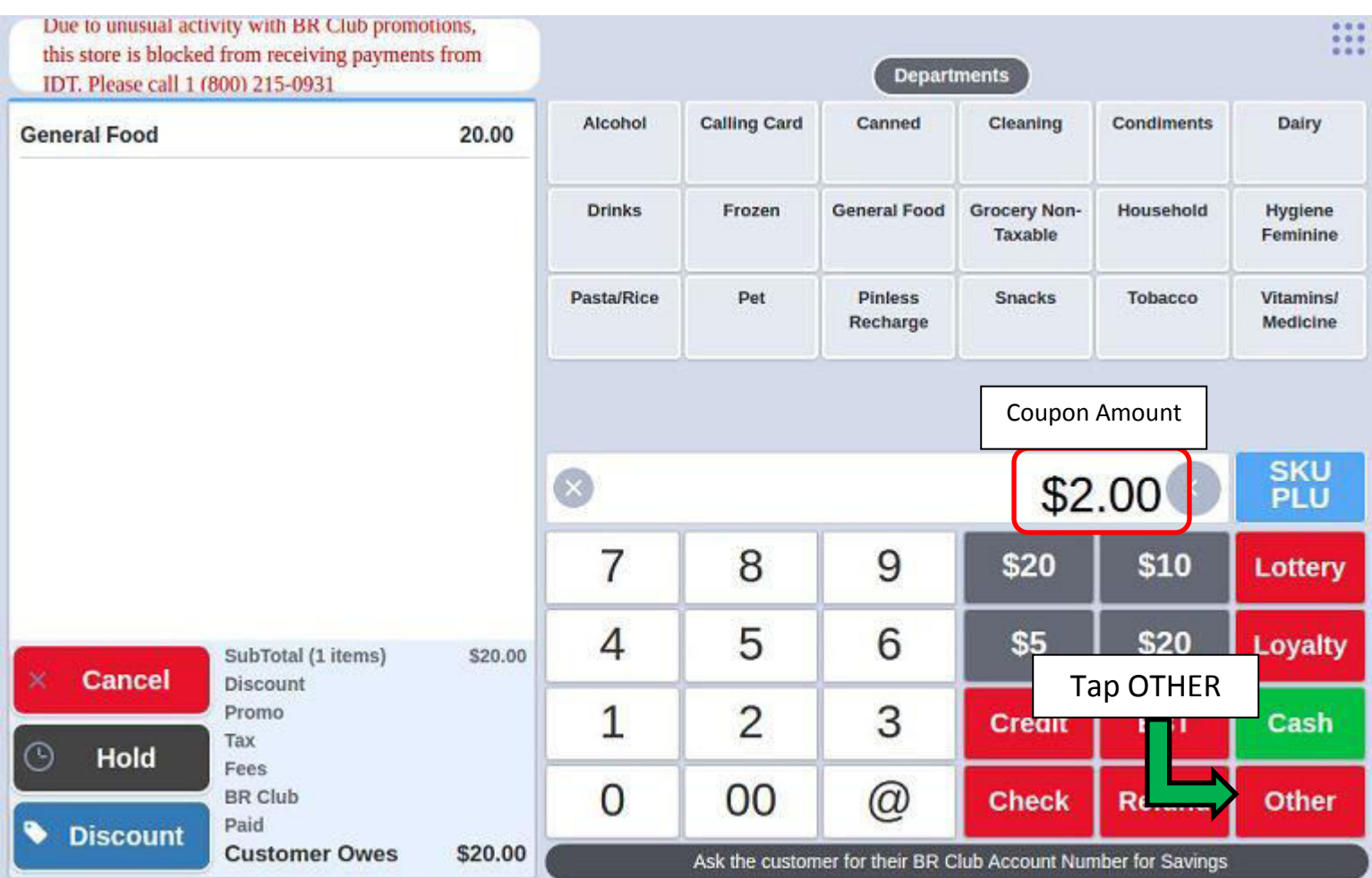

Tapping OTHER will bring you the screen below. If no discount amount is entered the transaction will not complete. Tap COUPON to apply

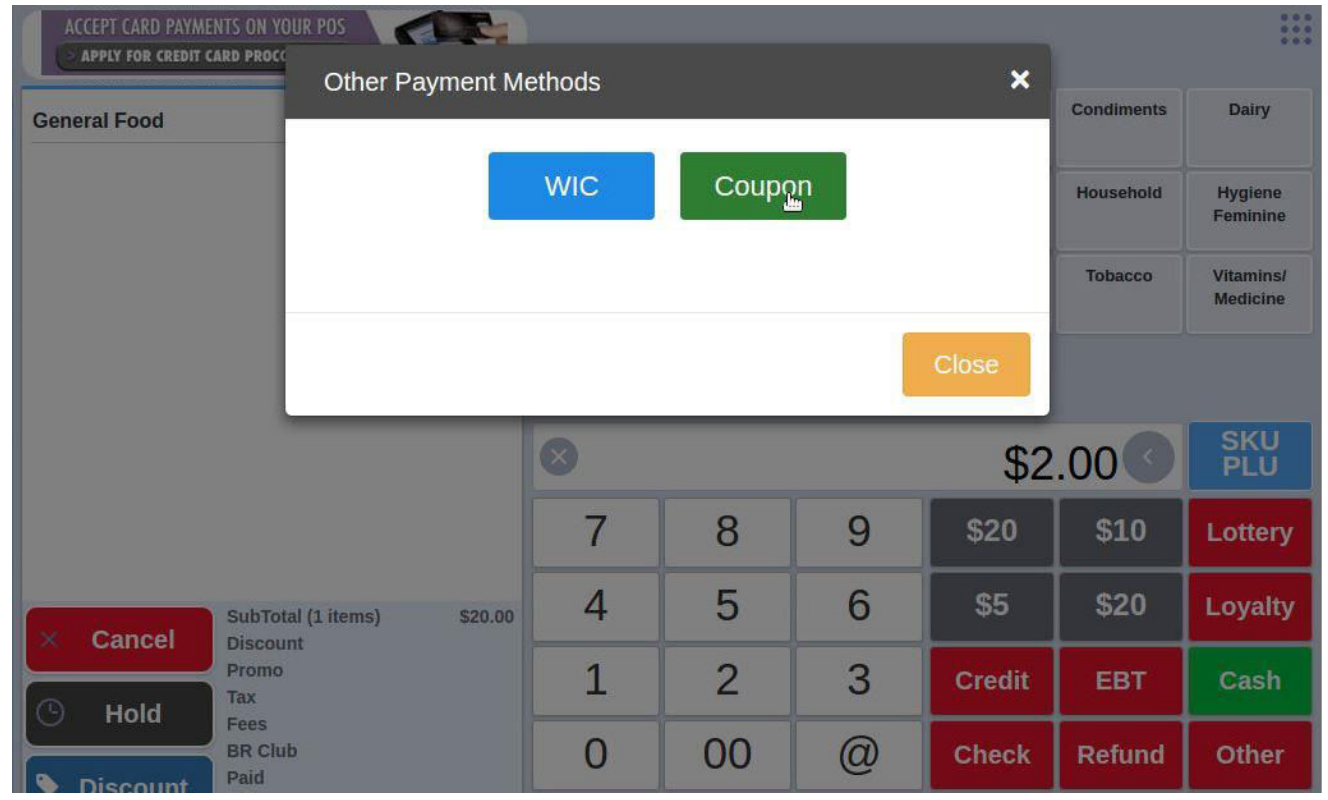

The next image shows what the merchant should see after correctly applying the \$2.00 coupon

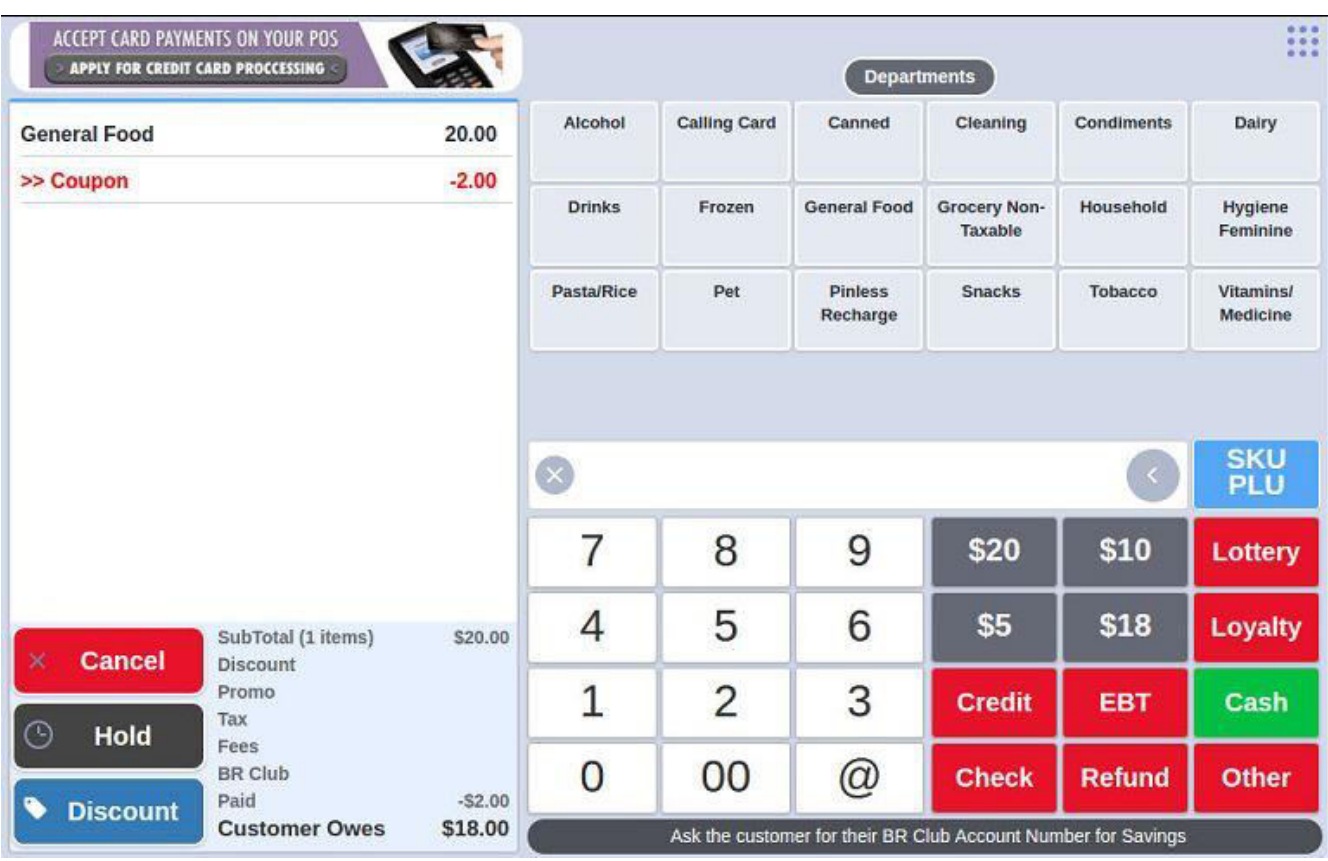

- Merchants can now track Lottery Payouts
- Merchants can now also apply Lottery Payouts as forms of payment
	- $\circ$  Example 1 Basic Lottery payout
		- In the image below we are going to pay a customer \$10.00 from the register for their winning Lottery ticket. (Steps taken: type \$10.00 and press Lottery)

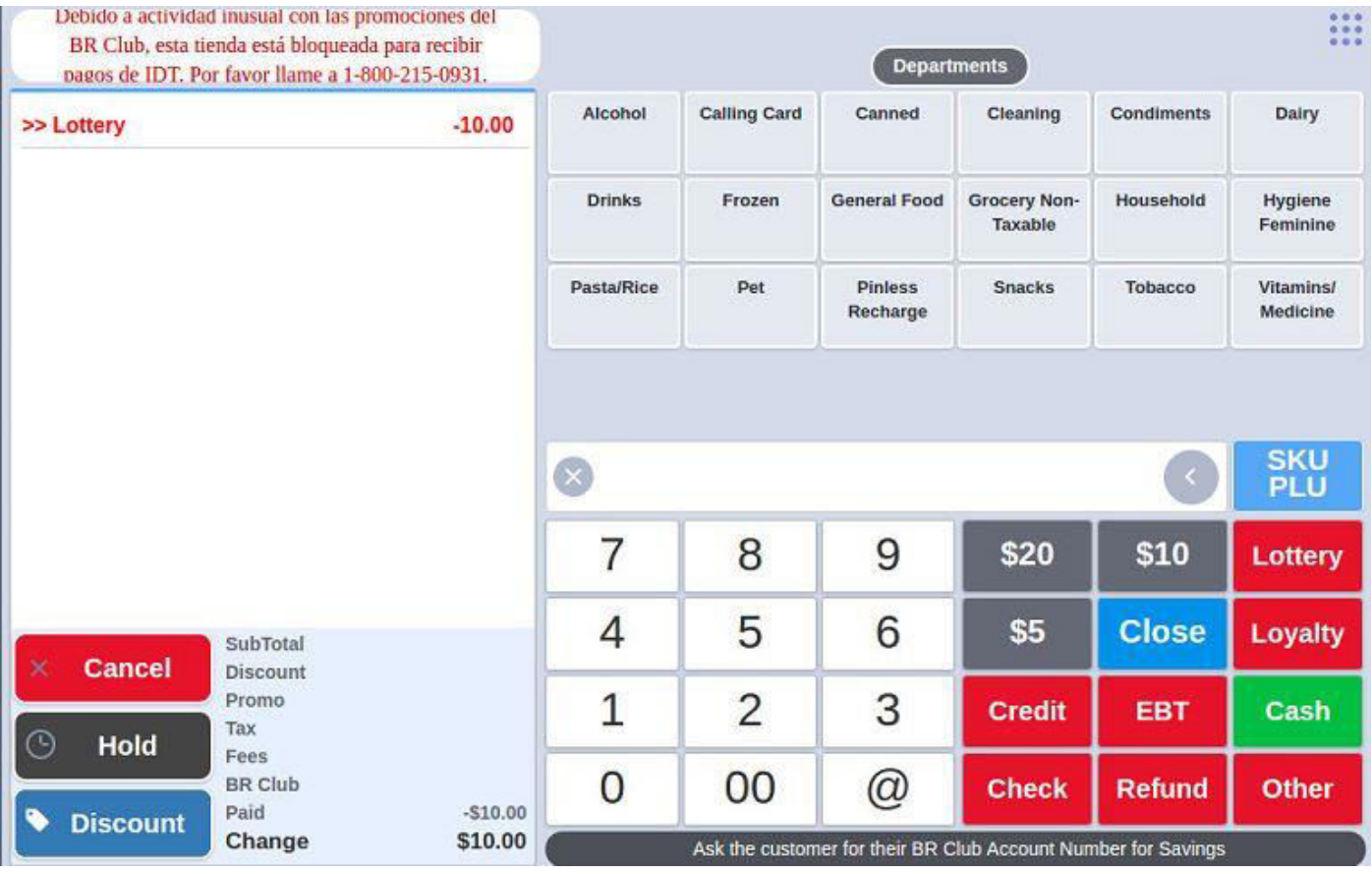

## Tap CLOSE to finish the transaction

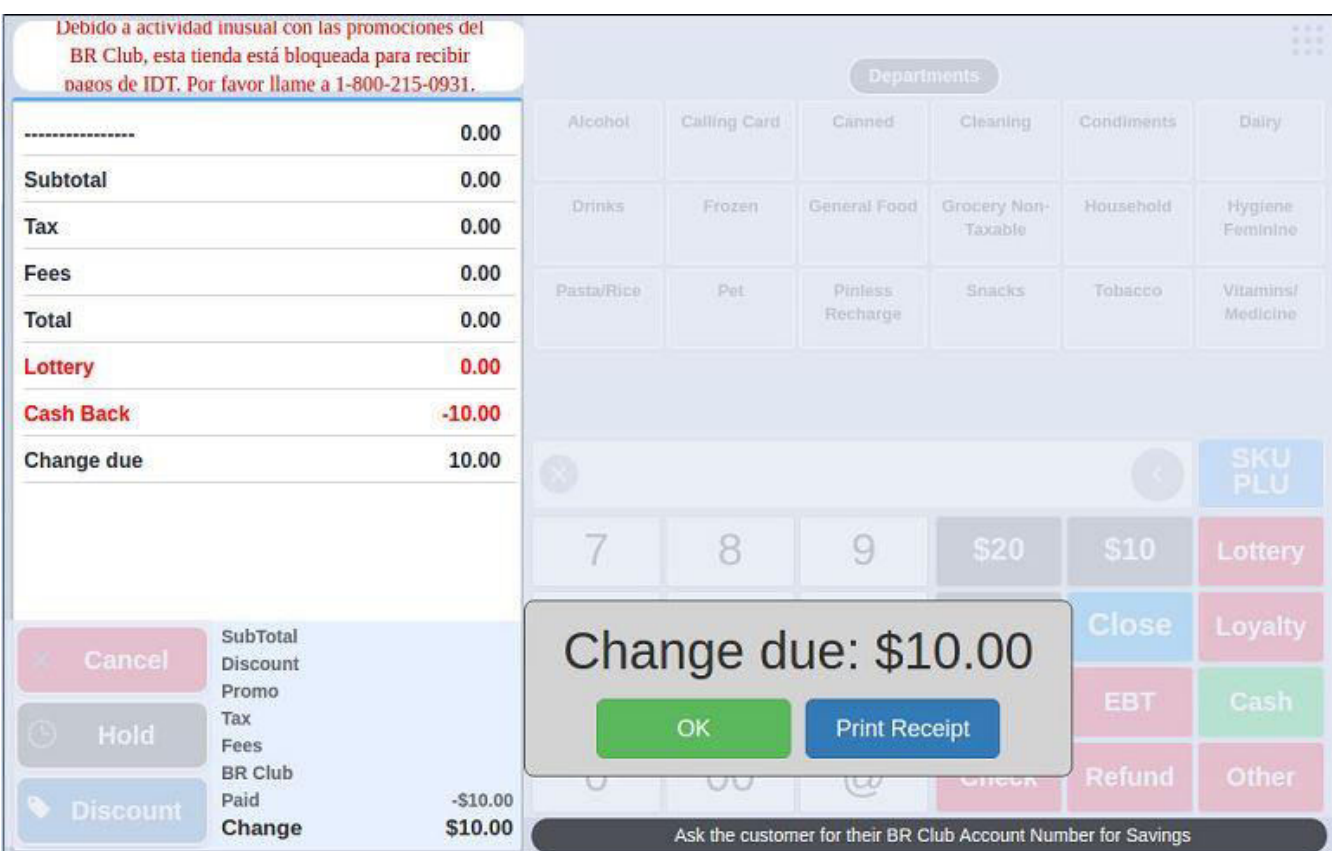

When we go to store statistics you will notice the \$10.00 is not applied to sales numbers and all payouts are tracked.

## **Store Statistics**

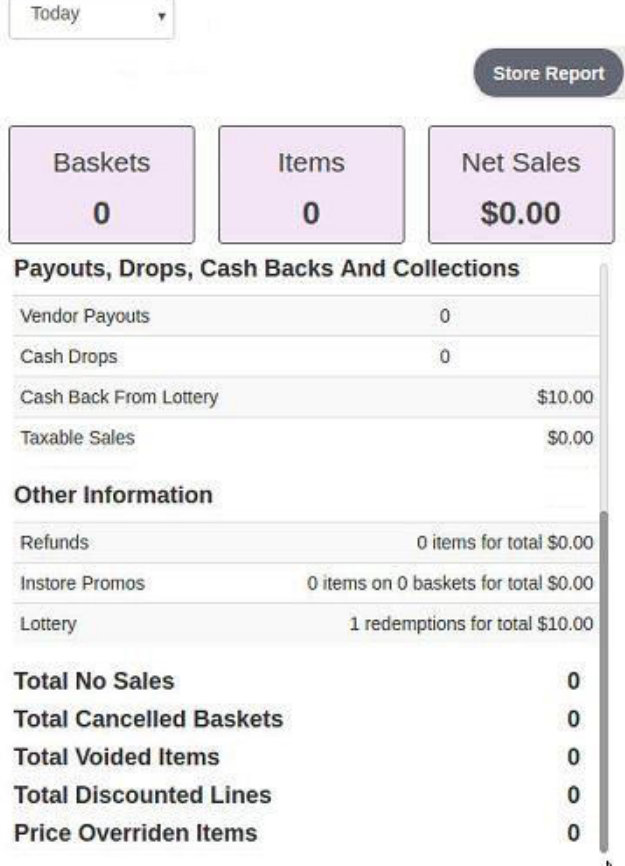

Lottery payouts can also be used as a form of payment for the consumer

In this example a consumer is purchasing \$20.00 worth of HOUSEHOLD products. The consumer is also redeeming a winning \$10.00 lottery ticket. In this case the consumer will use the \$10.00 winning ticket as payment towards the \$20.00 sale.

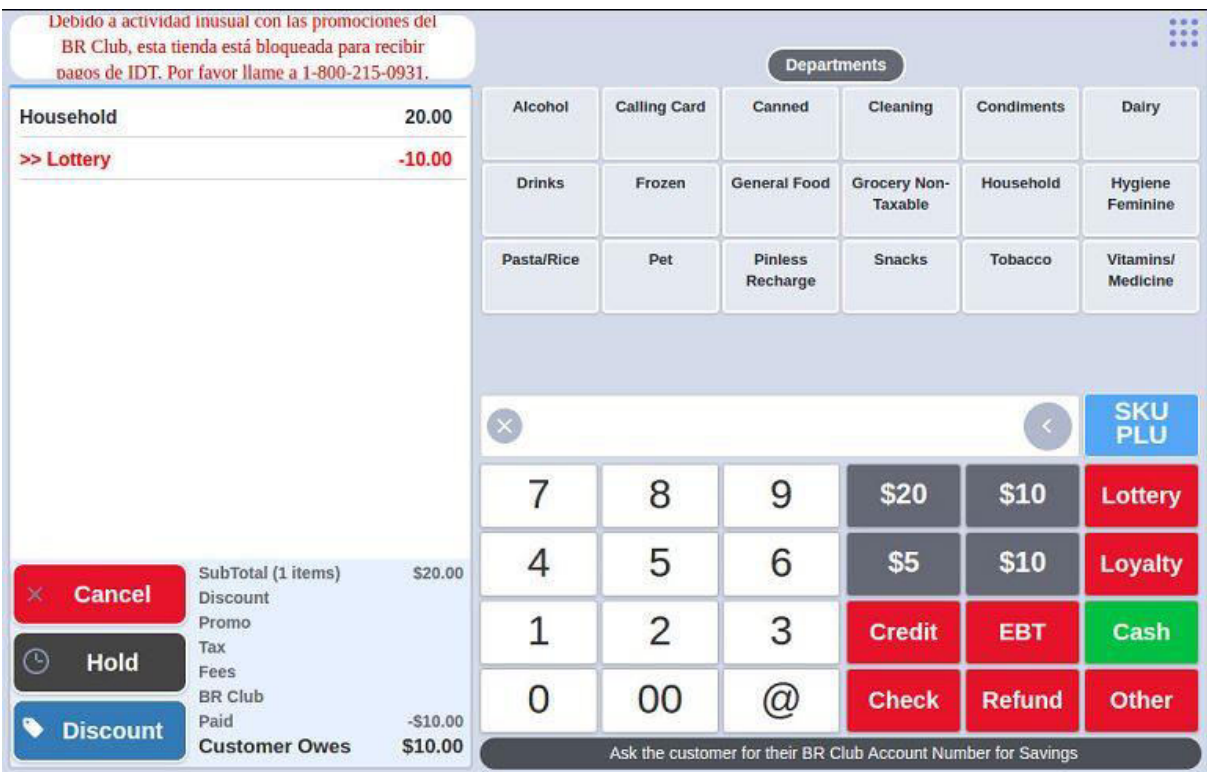

Now you can see the consumer still owes \$10.00. The merchant will collect the remaining balance and complete the sale

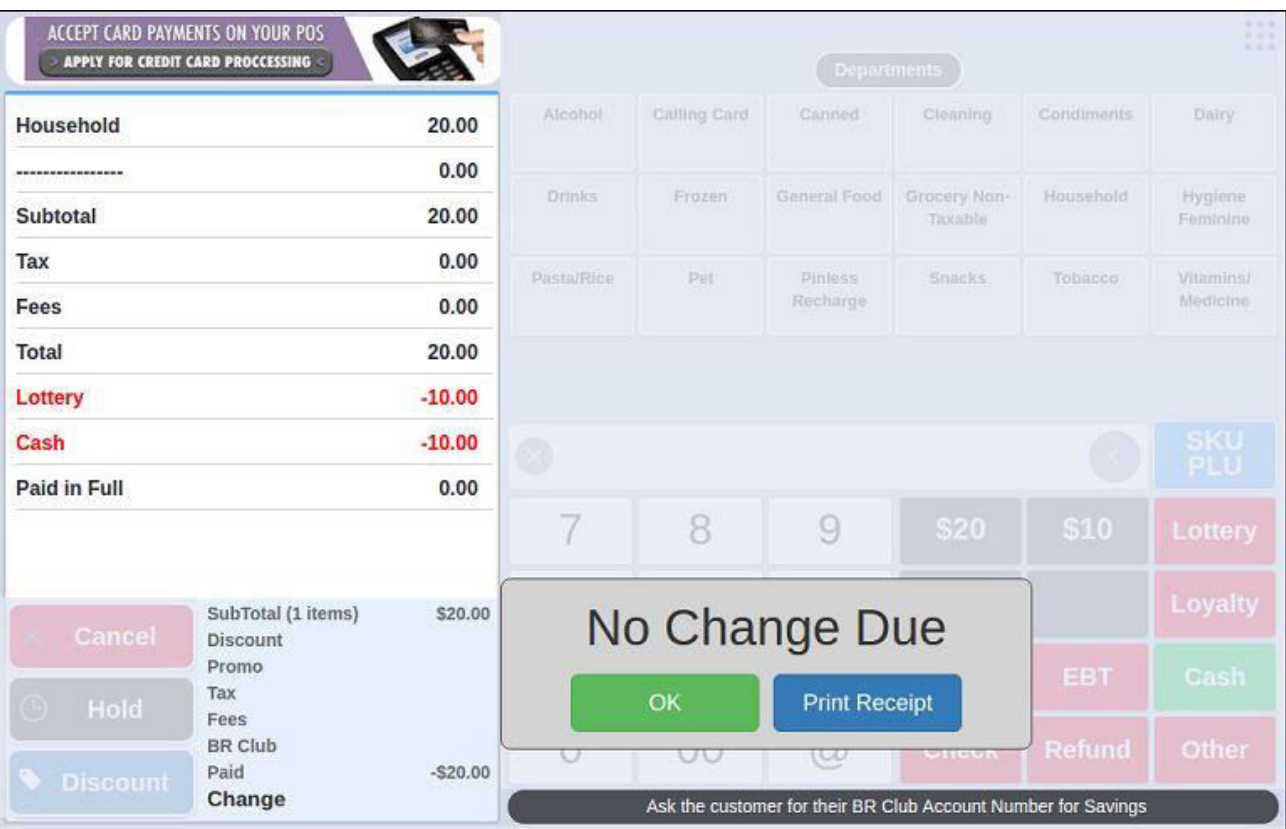

When looking at the stats page now we can see how these transactions are being tracked

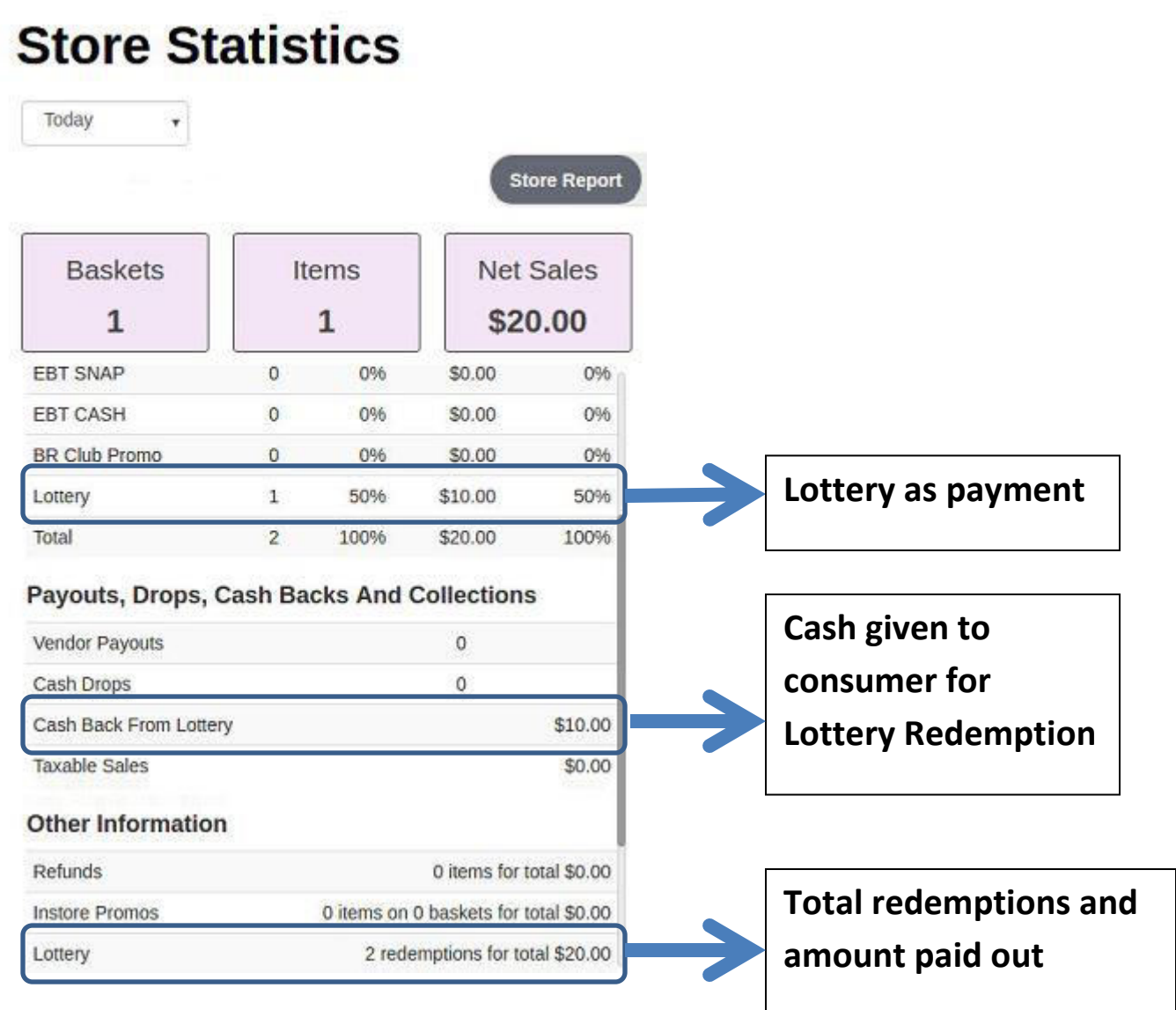

- Age verification can now be applied to necessary departments (Alcohol and Tobacco)
	- o This is done the same way we apply taxes, deposits and EBT eligibility to departments
		- **This process is started by going to PRICEBOOK and tapping MANAGE DEPARTMENTS. Tap** the edit button for the department you wish to have age verification (shown below)

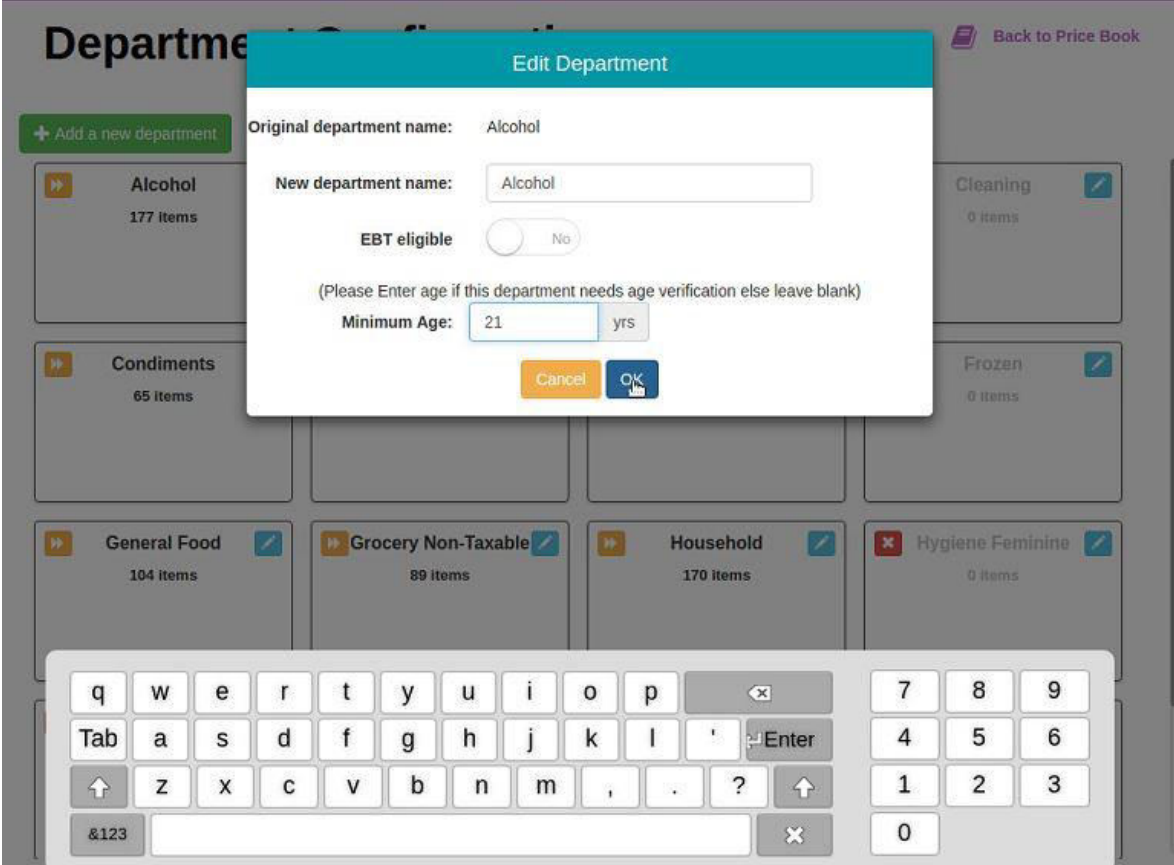

Below is an image of what the merchant will see when selling and item in the alcohol department

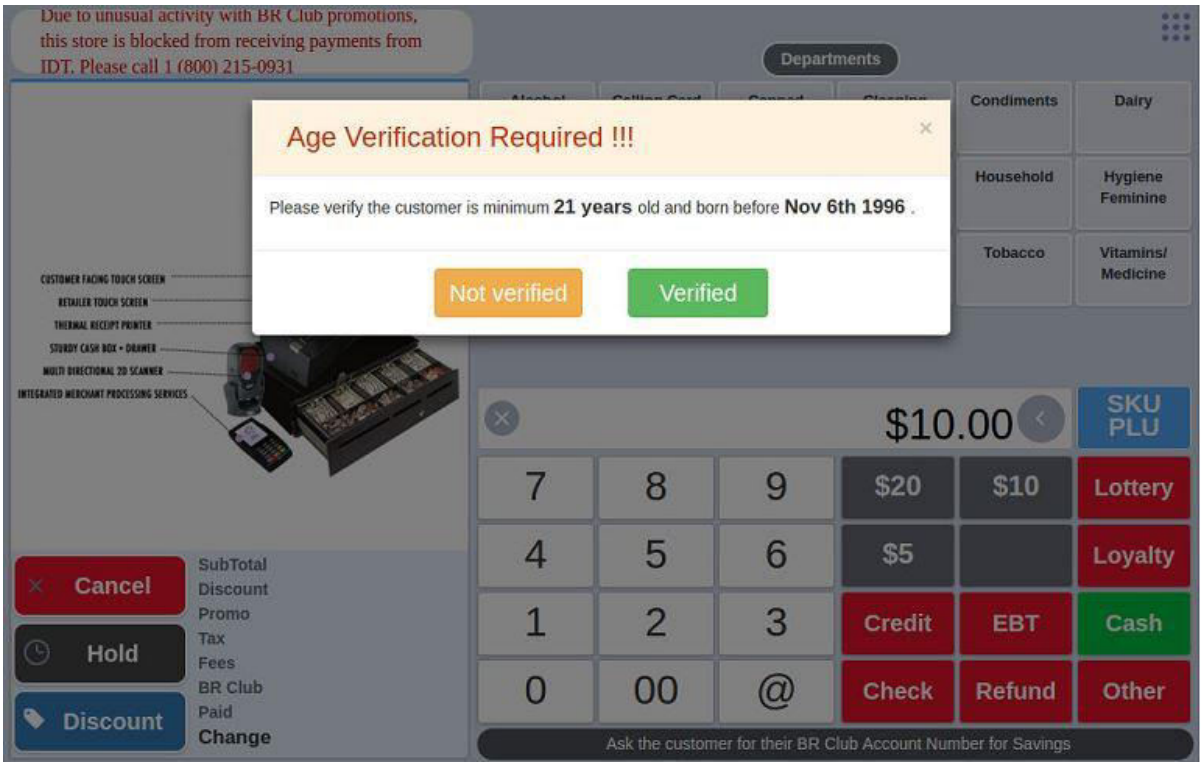

Additional Items in this release

- All versions of our integrated scales are supported by the POS
- If a basket that included a Pinless Recharge is cancelled or the Pinless Recharge will be reversed
- When ordering paper through the POS merchants now have the ability to select their payment method

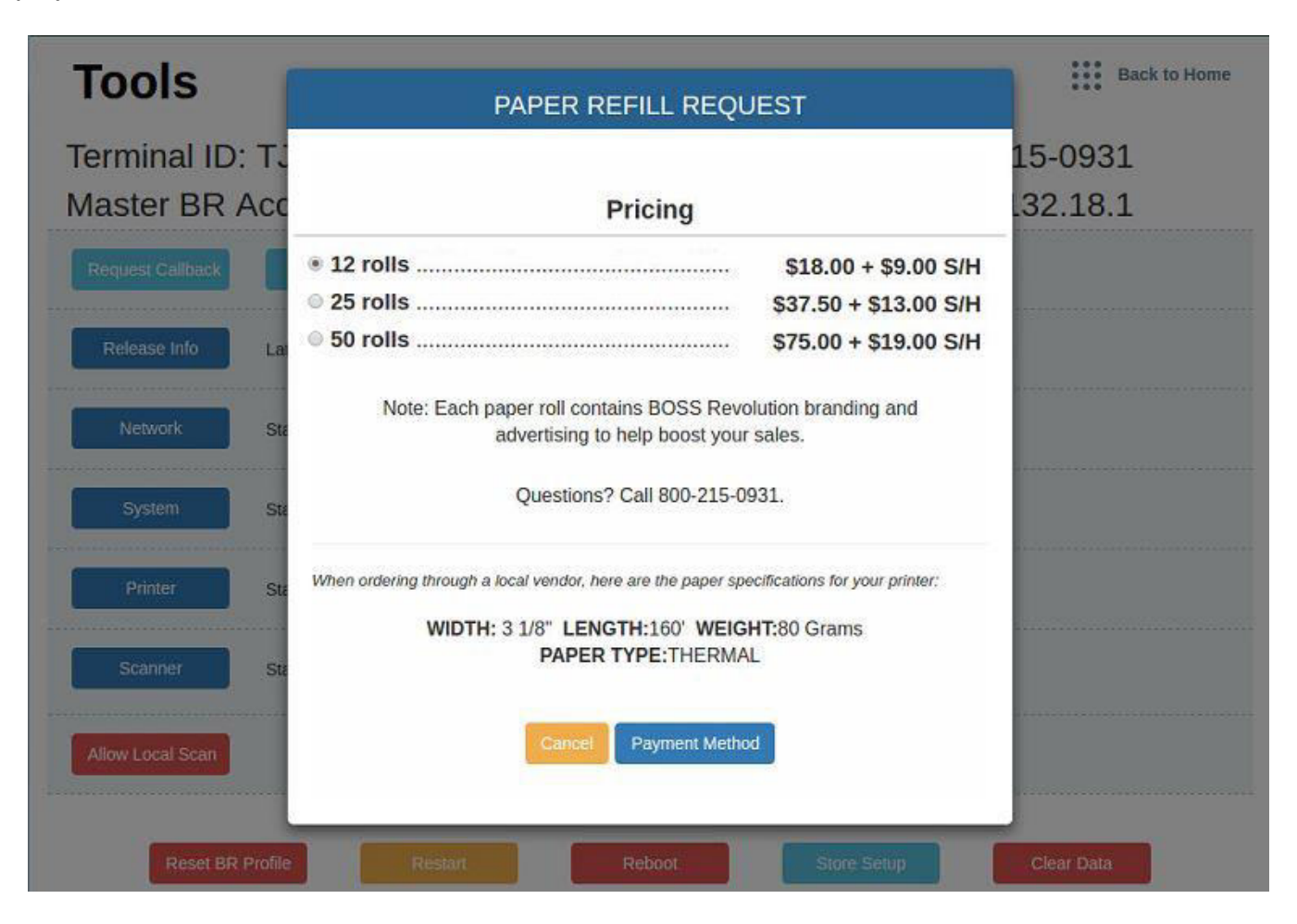

Tap PAYMENT METHOD and the merchant will see the image below

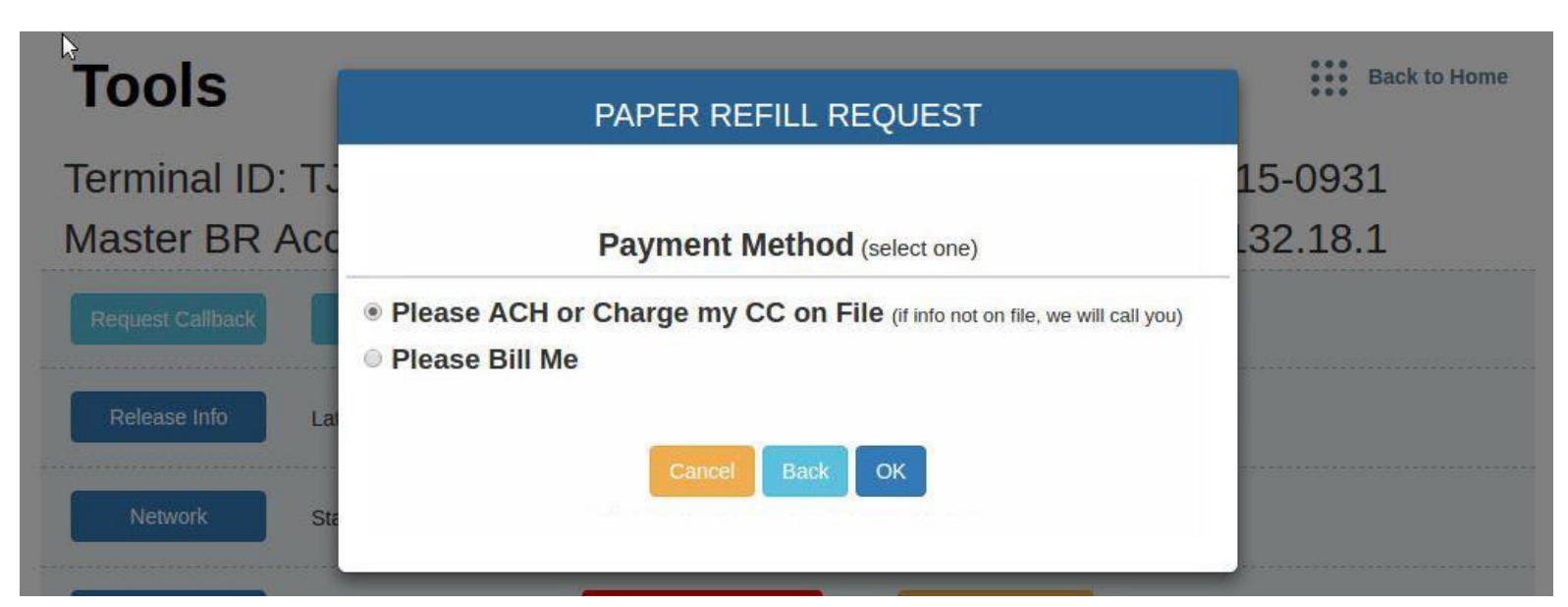